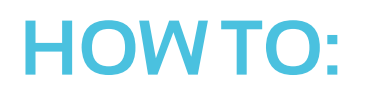

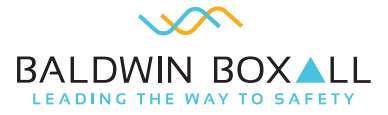

# **Upload and test new messages on an EVAS router**

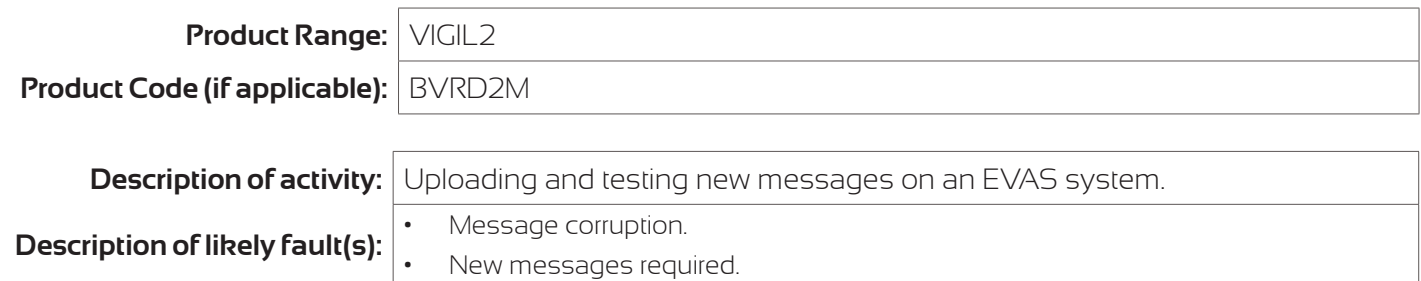

## **IMPORTANT - this product forms part of a life-safety system**

Please Note: Periodic inspection and servicing needs to be carried out by a competent person with specialist knowledge of VASs, relevant current training and experience, and with adequate access to spares and sufficient information regarding the system. (BS5839-8).

## **You will need:**

- 1. USB A to B lead.
- 2. Laptop.
- 3. Baldwin Boxall Configurator software (downloadable from the Baldwin Boxall website).
- 4. Copies of the messages for upload.

#### **Description of rectification works:**

## **IMPORTANT: Message file names, message timings and message content MUST be identical in all routers where message synchronisation is required.**

- 1. Connect Laptop to router via USB lead.
- 2. Open VIGIL EVAS BVRD2M program and it should automatically load to correct version if already connected to the router via Laptop
- 3. Read out the configuration and save it as backup copy.
- 4. Within the config file open the 'MESSAGE/CHIME UPLOAD' tab.
- 5. Select D.V.A and then load the message you want via your computer files.
- 6. Then select the D.V.A position where the message will be on the router.
- 7. Then go to ADVANCED TAB EDIT SYSTEM CONFIG AUDIO DVAS-Enter the name of the selected D.V.A to be added and enter the length of the message and if it will be synced on a networked system, set to play full Y/N. Full will play the message once, N will replay the message on a loop until stopped.
- 8. If it is to replace an existing message then only the timing needs to be adjusted to suit.
- 9. If however it is a new additional message then once the DVA has been named and timings set it needs to be given a priority and applied to all outputs to enable broadcast.
- 10. Then upload the adjusted config to the router
- 11. To listen to the message, you can access from the front display of the BVRD2M by turning the key, select MONITOR CLICK the DIAL until D.V.A is selected and turn to each message and it will play through the front speaker and ensure the full message is played to the settings inputted via Laptop.

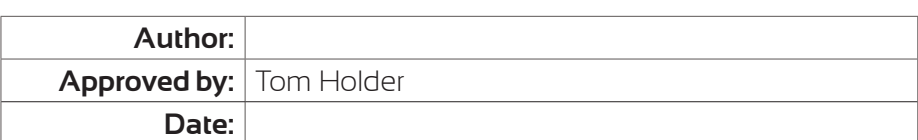

## **For further help:**

Manuals & Guides: technical manuals, installation guides and more are available for download on our website: baldwinboxall.co.uk/downloads.

Telephone: technical help line (0)1892 664422 (then press 3 for after sales technical help).

Training: we hold a range of courses at different levels for engineers. To find out more, or place a booking, please visit our website: baldwinboxall.co.uk/training or contact Carol @baldwinboxall.co.uk.

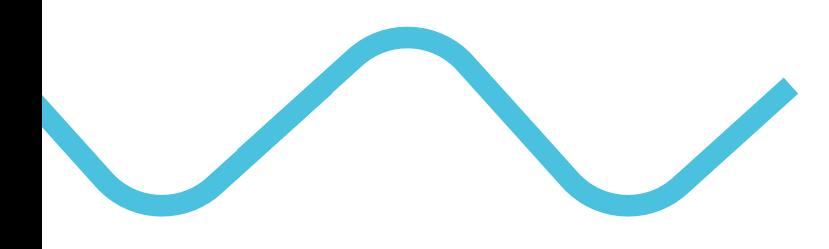

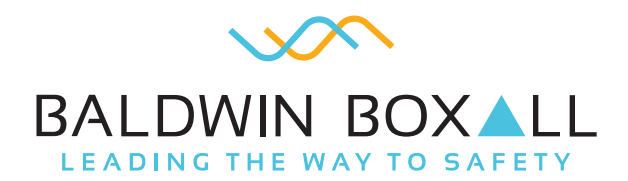

Baldwin Boxall Communications Ltd Wealden Industrial Estate, Farningham Road, Crowborough, East Sussex, TN6 2JR, United Kingdom

> T: +44 (0) 1892 664422 F: +44 (0) 1892 663146 E: mail@baldwinboxall.co.uk W: www.baldwinboxall.co.uk

WE RESERVE THE RIGHT TO CHANGE THE TECHNICAL SPECIFICATION WITHOUT PRIOR NOTICE. DOC NO: HTG 022 09/19